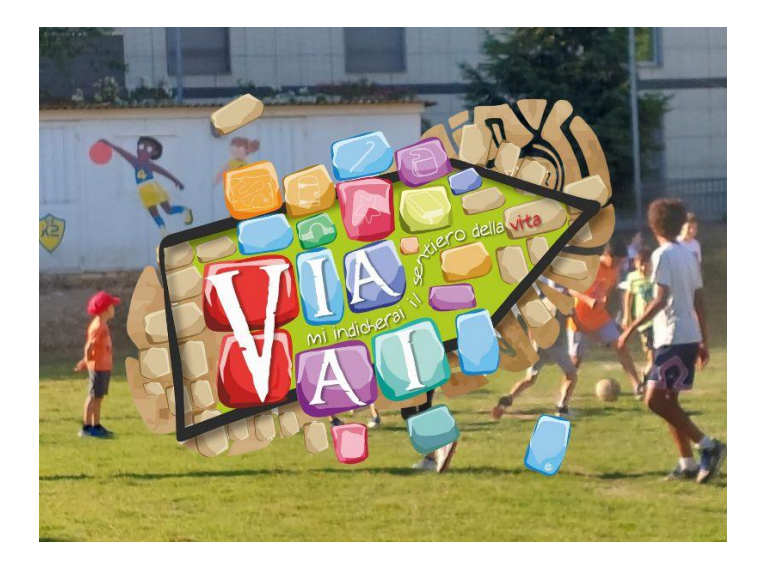

# **MANUALE SANSONE ORATORIO FERIALE ESTATE 2024**

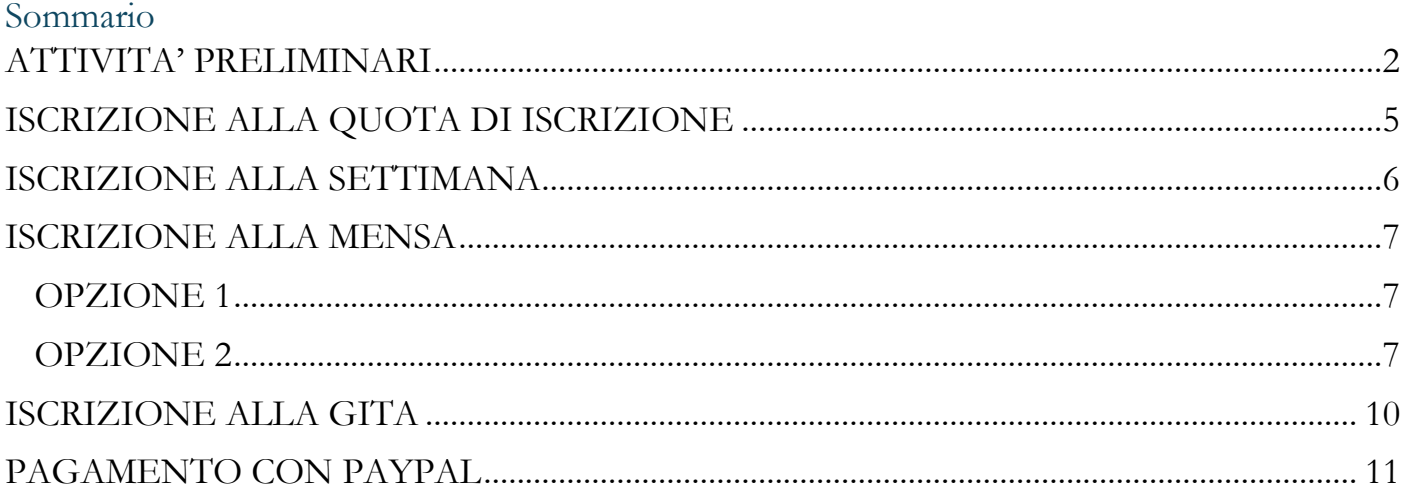

# <span id="page-1-0"></span>**ATTIVITA' PRELIMINARI**

Entrare su<https://sansone.clsoft.it/>

Inserire utenza e password:

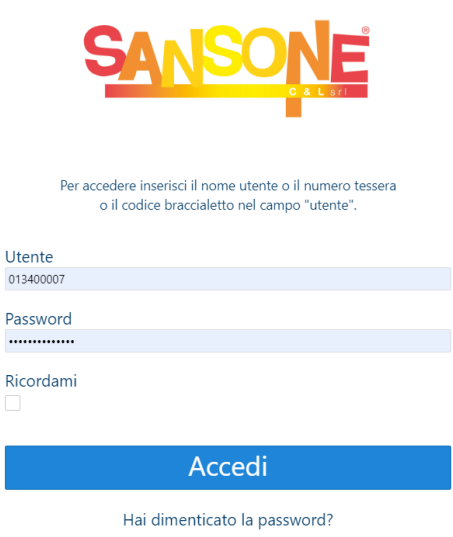

#### Cliccare su Accedi

Cliccare su Iscrizione alle attività

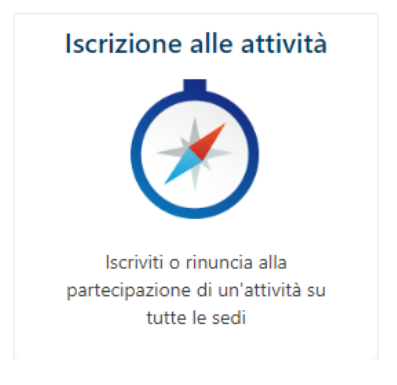

Scegliere la parrocchia in cui vostro figlio/a andrà in oratorio

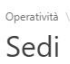

Scegli la sede che organizza o in cui si svolge l'attività a cui vuoi partecipare

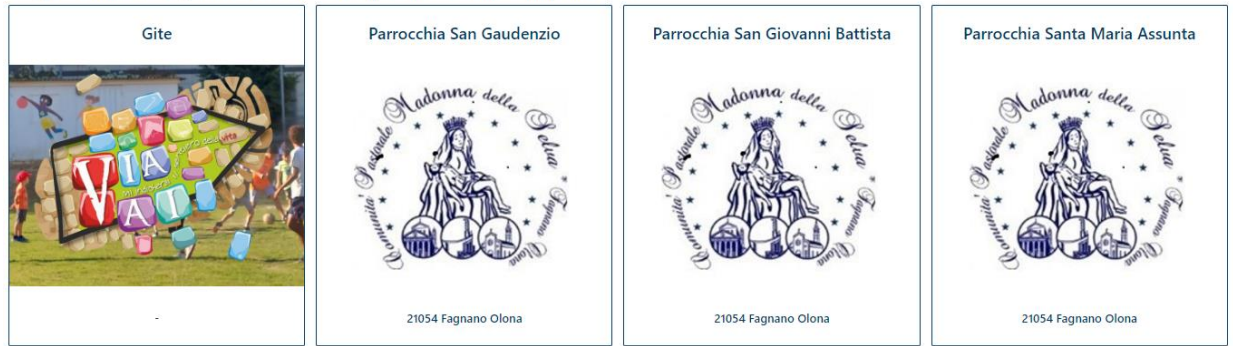

## Compariranno tutte le attività aperte in quel momento:

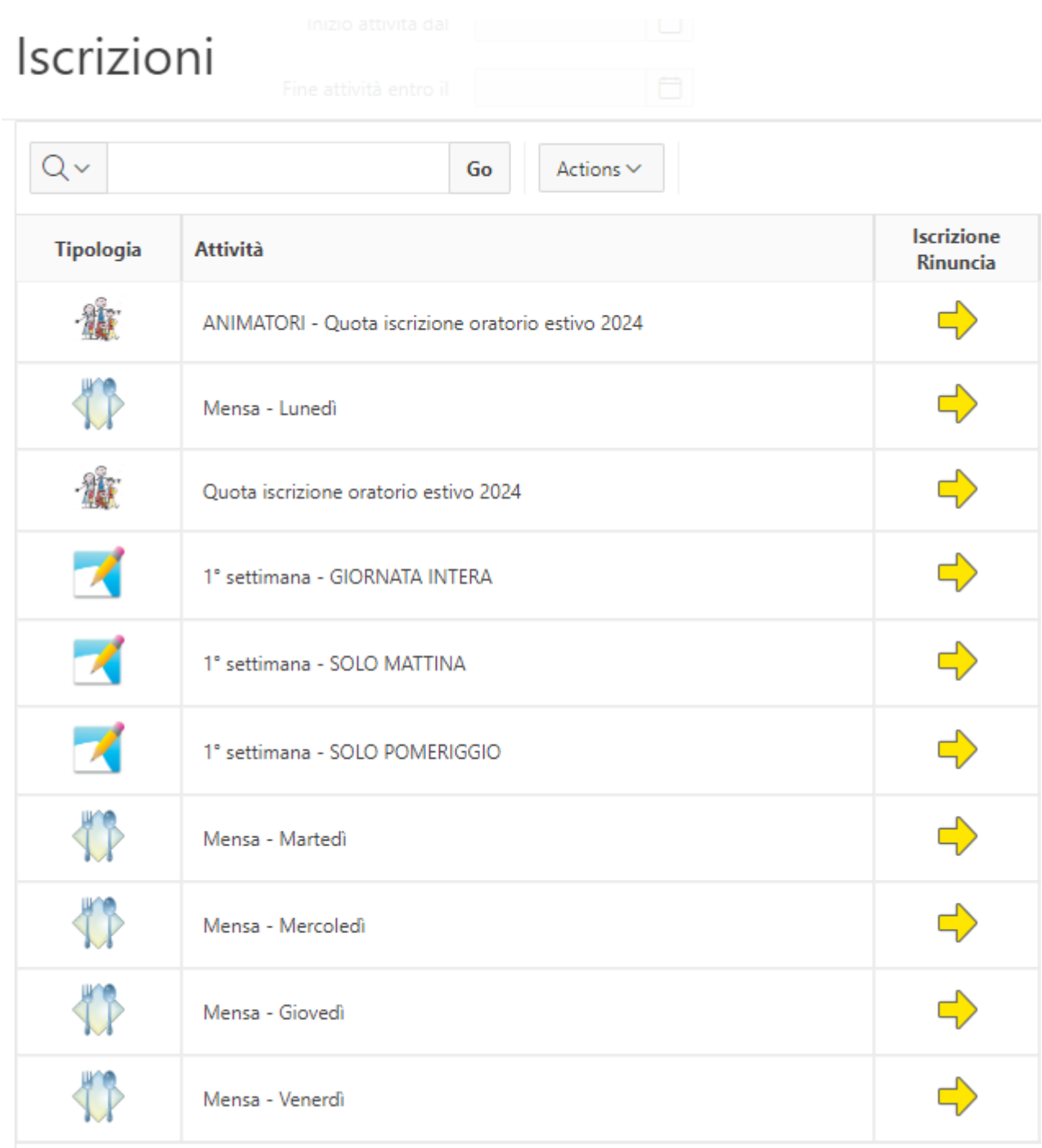

Cliccare sulla freccia gialla di fianco all'attività a cui si vuole iscrivere il proprio figlio/a.

**Ricordiamo che l'attività "Quota iscrizione oratorio estivo…" deve essere cliccata per prima e obbligatoriamente!**

**ATTENZIONE: è necessario avere credito sufficiente a pagare l'attività** (viene mostrato in alto a destra)

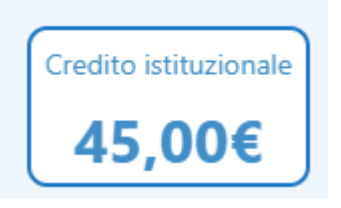

## <span id="page-4-0"></span>**ISCRIZIONE ALLA QUOTA DI ISCRIZIONE**

Dopo aver eseguito le attività preliminari.

Cliccare sulla freccia gialla dell'attività "Quota di iscrizione…" e scendere in fondo alla pagina che viene aperta.

Scegliere la taglia della maglietta:

Scegli la taglia della maglietta (Obbigatoria) --Nessuna-- $\checkmark$ 

Per i ragazzi di Santa Maria Assunta ci sarà da scegliere anche se fare i compiti in oratorio:

Sei interessato a fare i compiti in oratorio (Obbigatoria)

--Nessuna-- $\checkmark$ 

Cliccare sul tasto

 $\boxed{\triangle}$  Iscrivi

Cliccare su OK nella finestra successiva:

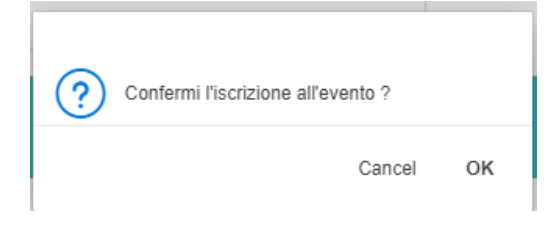

## <span id="page-5-0"></span>**ISCRIZIONE ALLA SETTIMANA**

Dopo aver eseguito le attività preliminari.

Cliccare sulla freccia gialla dell'attività della settimana (scegliere l'attività corretta in base a cosa deve fare vostro figlio/a: mezza giornata solo mattina, mezza giornata solo pomeriggio, giornata intera).

Scendere in fondo alla pagina che viene aperta e cliccare su Iscrivi

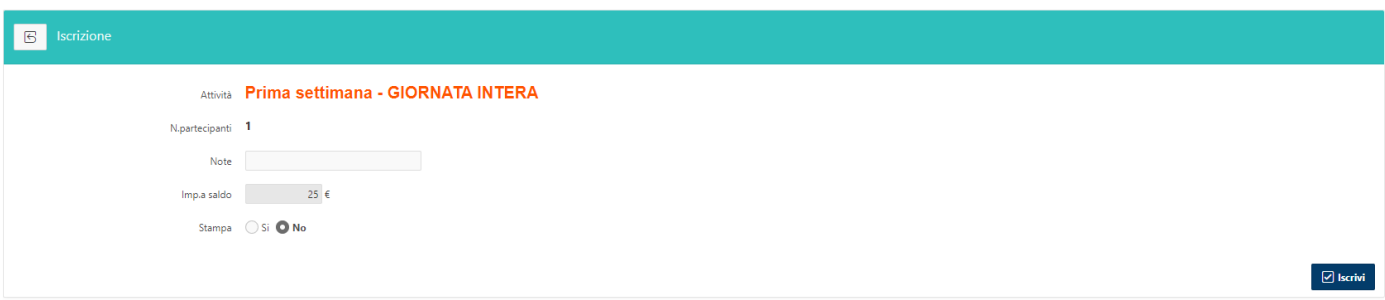

Cliccare su OK nella finestra successiva:

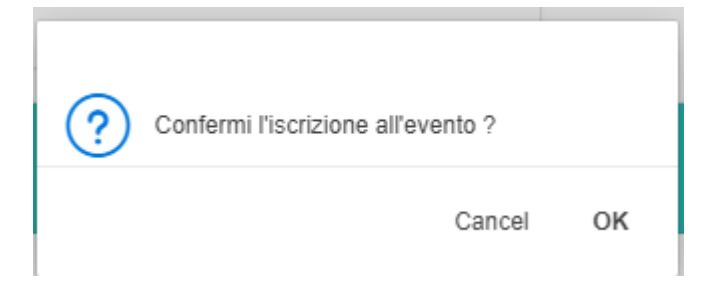

In automatico il credito, man mano che ci si iscrive alle attività, viene scalato:

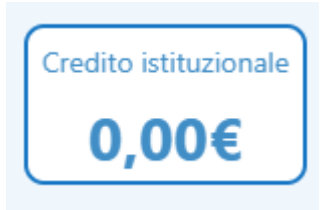

**N.B. In automatico il credito del secondo/terzo fratello viene scalato in base agli sconti previsti.**

## <span id="page-6-0"></span>**ISCRIZIONE ALLA MENSA**

Dopo aver eseguito le attività preliminari.

È possibile iscriversi a mensa solo se ci si è iscritti alla settimana con opzione giornata intera o solo mattina.

Sono presenti tante attività quante le giornate in cui si potrà stare a mangiare in oratorio.

#### <span id="page-6-1"></span>**OPZIONE 1**

Cliccare sulla freccia gialla del giorno a cui si vuole iscrivere il figlio a mensa

Scegliere il menù (c'è la possibilità di avere la pasta in bianco):

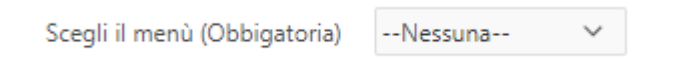

Cliccare sul tasto

 $\boxed{\triangle}$  Iscrivi

Cliccare su OK nella finestra successiva:

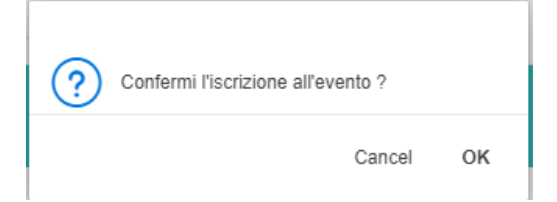

Eseguire la stessa operazione per gli altri giorni in cui si devono fermare a pranzo!

## <span id="page-6-2"></span>**OPZIONE 2**

Dalla pagina dell'elenco attività, selezionare (cliccando sul  $\Box$  della colonna Iscrivi) tutti i giorni in cui si devono fermare a pranzo:

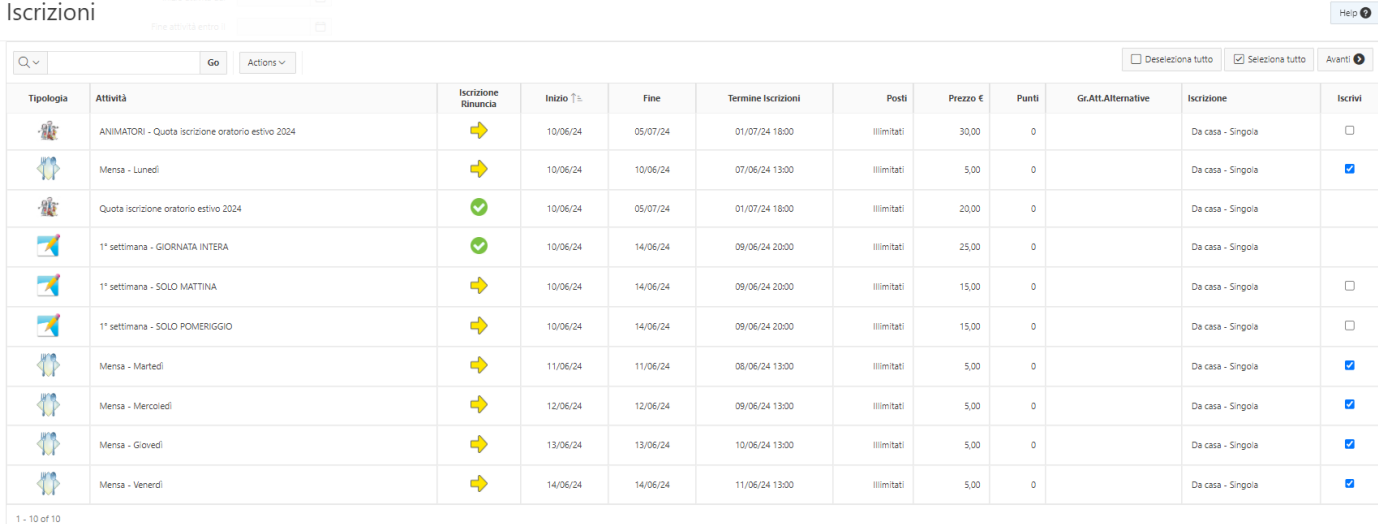

#### Cliccare sul tasto Avanti in alto a destra:

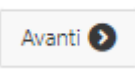

#### Verrà mostrato l'elenco dei giorni che avete scelto:

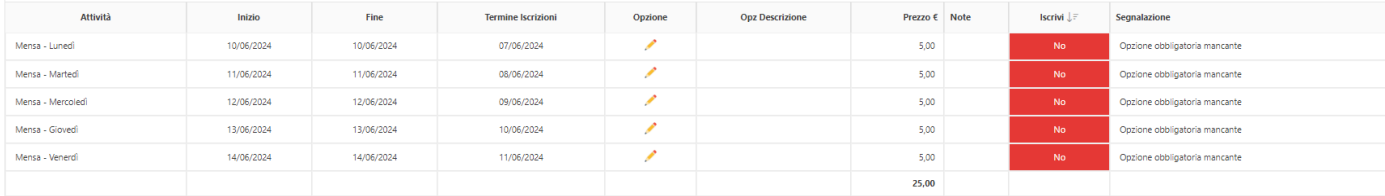

## Per ogni giorno cliccare sulla matita nella colonna Opzione:

Si aprirà una finestra in cui scegliere il menù:

#### 222. Seleziona opzione  $\times$ Scegli il menù -- Seleziona una opzione -- $\ddot{\phantom{1}}$  $\heartsuit$ Prezzo  $5,0$  $\qquad \qquad \Box$

Sceglierlo e cliccare sul tasto salva:

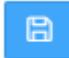

Eseguire questa operazione per tutti i giorni selezionati Quando saranno diventanti tutti verdi con la scritta sì:

#### Conferma

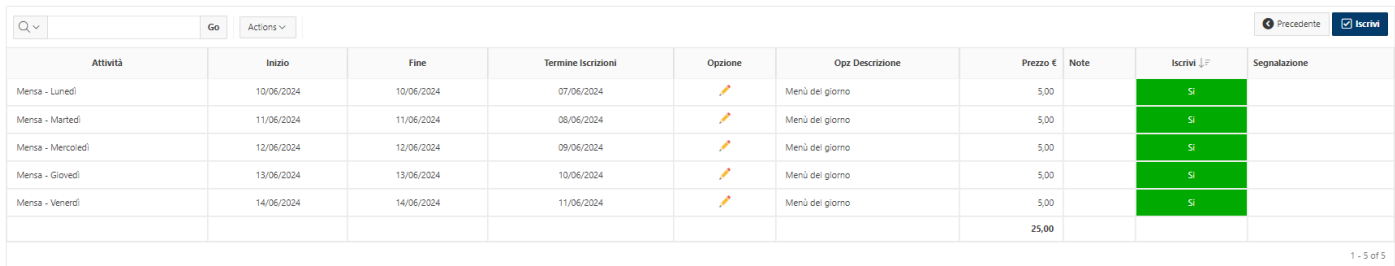

Cliccare sul tasto

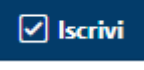

#### Cliccare su OK nella finestra successiva:

Confermi l'iscrizone agli eventi senza segnalazioni ?

Cancel

OK

# <span id="page-9-0"></span>**ISCRIZIONE ALLA GITA**

Dopo aver eseguito le attività preliminari.

Scegliere come sede Gite (le gite saranno registrate in un unico punto per tutti e due gli oratori)

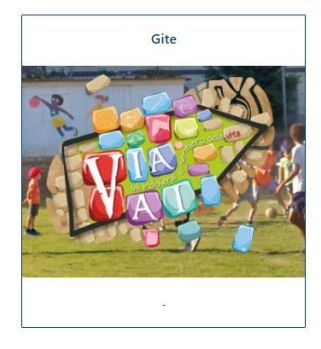

Cliccare sulla freccia gialla di fianco alla gita:

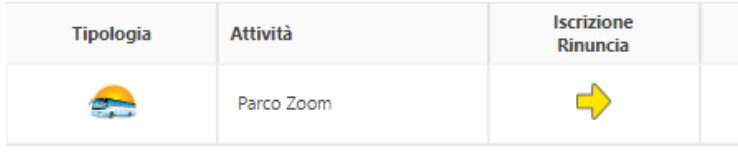

 $1 - 1$  of  $1$ 

Scendere in fondo alla pagina:

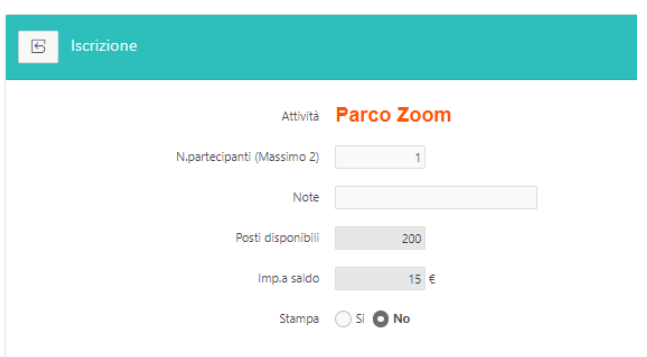

#### **Per i bambini dalla I alla III elementare mettere il numero di partecipanti a 2 e nel campo Note il nome dell'accompagnatore!**

Se qualche bambino verrà accompagnato da un accompagnatore già iscritto: lasciare il numero di partecipanti a 1 MA nel campo Note il nome dell'accompagnatore!

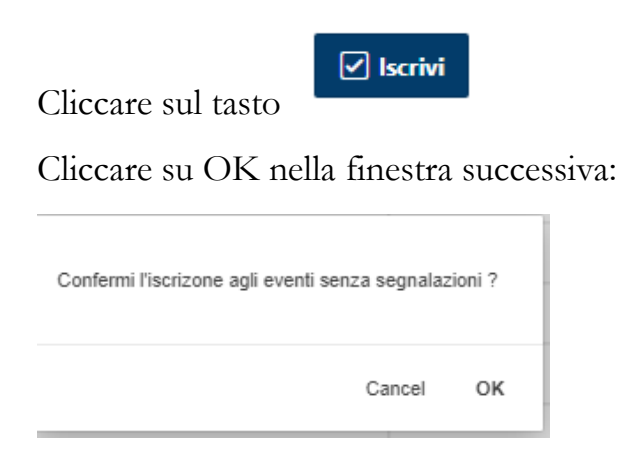

## <span id="page-10-0"></span>**PAGAMENTO CON PAYPAL**

Effettuare l'accesso alla piattaforma Sansone.

Dalla finestra principale che si apre, selezionare la funzione:

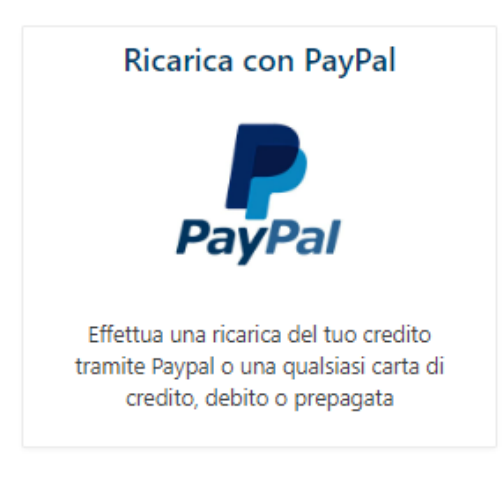

#### Si aprirà la seguente schermata:

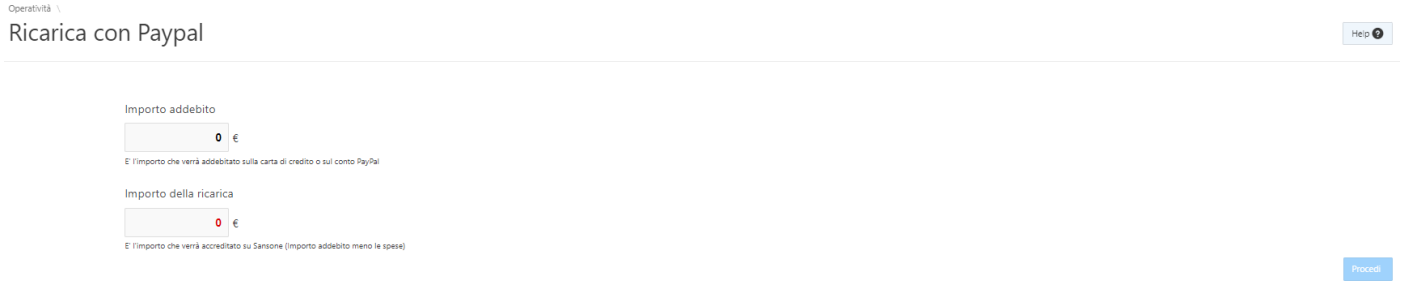

Inserire nella voce "Importo addebito" la cifra che si vuole caricare.

#### Attenzione! Verranno addebitati 0,50€ di commissioni!

La cifra che verrà caricata, sul portafoglio di vostro figlio/a verrà calcolata in automatico e visualizzata nella cella "Importo della ricarica".

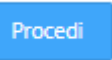

Cliccare sul tasto:

Verrà visualizzata una maschera di riassunto. Ad esempio:

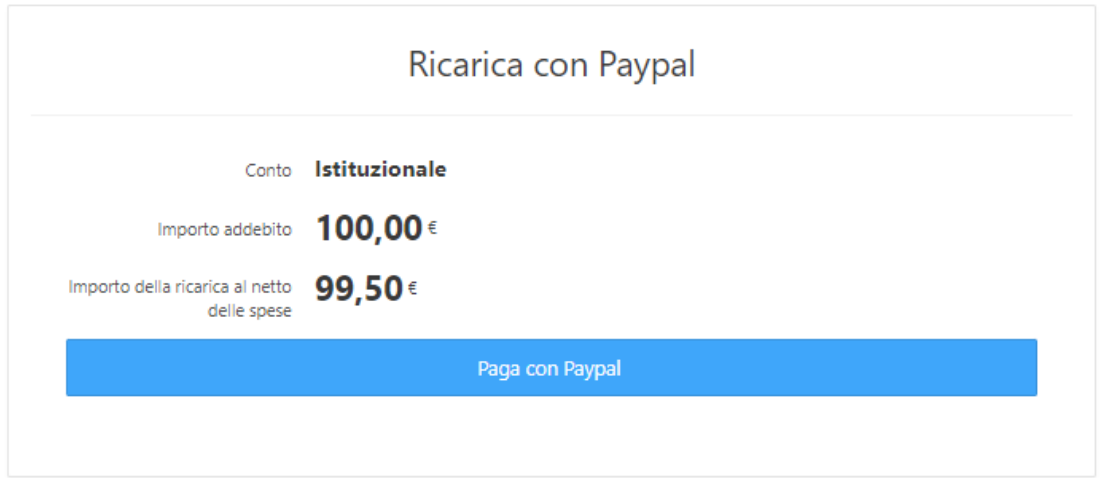

Cliccare sul tasto

Paga con Paypal

Verrà mostrata la normale schermata per un pagamento PayPal:

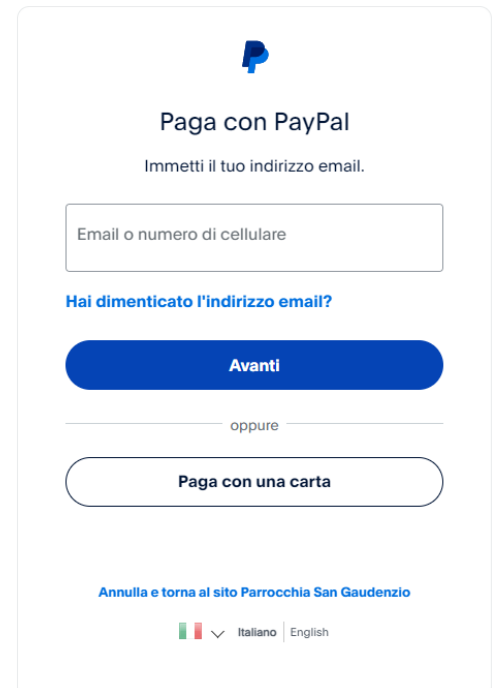

Proseguire con le normali procedure (e-mail se si ha il conto, Paga con una carta se non si ha il conto) e seguire le istruzioni di PayPal.